## BioNumerics Tutorial:

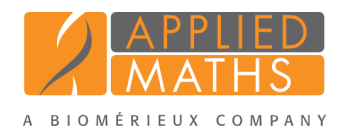

# Importing carbon source oxidation data from Omnilog csv files

## 1 Aim

Sequential measurements that express an evolution of one parameter in function of another (e.g. enzymatic activity, growth curves, etc.) are called *trend type data* and can be imported and analyzed in our BioNumerics software package.

In this tutorial you will learn how to import trend data in your BioNumerics database, how to fit a curve through the measurement points, and how to deduce parameters from the curve function to compare the samples.

### 2 Preparing the database

The DemoBase Connected will be used in this tutorial and can be downloaded directly from the *BioNumerics Startup* window or restored from the back-up file available on our website:

- 1. To download the database directly from the *BioNumerics Startup* window, click the *Download example databases* link, located in the lower right corner of the *BioNumerics Startup* window. Select DemoBase Connected from the list and select *Database* > *Download*. Confirm the download action.
- 2. To restore the database from the back-up file, first download the file DemoBase Connected.bnbk from <http://www.applied-maths.com/download/sample-data>, under 'DemoBase Connected'.

In the *BioNumerics Startup* window, press the **button**, select *Restore database*, browse for the downloaded file and select *Create copy*. Specify a name and click <*OK*>.

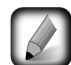

In contrast to other browsers, some versions of Internet Explorer rename the DemoBase Connected.bnbk database backup file into DemoBase Connected.zip. If this happens, you should manually remove the .zip file extension and replace with .bnbk. A warning will appear ("If you change a file name extension, the file might become unusable."), but you can safely confirm this action. Keep in mind that Windows might not display the .zip file extension if the option "Hide extensions for known file types" is checked in your Windows folder options.

### 3 Example data

The example Omnilog data files from which we will import data in this tutorial can be downloaded from the Applied Maths website: go to <http://www.applied-maths.com/download/sample-data> and click on 'Trend data sample files'.

1. Open one of the files (e.g. G@Gel07@004.csv) to examine the data that will be imported.

Each file contains information about the utilization of carbon substrates of a certain strain (see Figure [1\)](#page-1-0):

<span id="page-1-0"></span>

| $\mathbf{X}$<br>$-9$ $-7$                                                                                            |                                                                                                 |                                  | G@Gel07@004.csv - Microsoft Excel                |                                                                      |                               |                          |                                                            | $\begin{array}{c c c c c} \hline \multicolumn{1}{c }{\textbf{1}} & \multicolumn{1}{c }{\textbf{1}} \\ \hline \multicolumn{1}{c }{\textbf{1}} & \multicolumn{1}{c }{\textbf{1}} \\ \hline \multicolumn{1}{c }{\textbf{1}} & \multicolumn{1}{c }{\textbf{1}} \\ \hline \multicolumn{1}{c }{\textbf{1}} & \multicolumn{1}{c }{\textbf{1}} \\ \hline \multicolumn{1}{c }{\textbf{1}} & \multicolumn{1}{c }{\textbf{1}} \\ \hline \multicolumn{1}{c }{\textbf{1}} &$<br>$\mathbf{x}$ |
|----------------------------------------------------------------------------------------------------|-------------------------------------------------------------------------------------------------|----------------------------------|--------------------------------------------------|----------------------------------------------------------------------|-------------------------------|--------------------------|------------------------------------------------------------|----------------------------------------------------------------------------------------------------|
| File<br>Home<br>Page Layout<br>Insert<br>Formulas                                                                    | Data<br>Review                                                                                  | <b>DYMO Label</b><br>View        | Team                                             |                                                                      |                               |                          |                                                            | $\circ$ $\bullet$<br>品 83<br>$\qquad \qquad \Box$                                                                                                    |
| & Cut<br>Calibri<br>$\frac{1}{2}$ 11<br><b>Ea</b> Copy *<br>Paste<br>問。<br>$R$ $I$<br>U<br>$\circ$<br>Format Painter | $\equiv$<br>$\mathbf{A} \mathbf{A}$<br>$\frac{1}{2}$<br>$=$<br>$=$<br>≣<br>臺<br>国<br>钜<br>$A^+$ | Wrap Text<br>崔<br>Merge & Center | General<br>똃-<br>$*3.00$<br>$\%$                 | <b>The Second</b><br>Conditional<br>Formatting * as Table * Styles * | 計<br>Cell<br>Format<br>Insert | 序<br>ij<br>Delete Format | Σ AutoSum -<br>$\frac{A}{2}$<br>Fill *<br>$O$ Clear $\tau$ | A<br>Sort & Find &<br>Filter * Select *                                                                                                    |
| Clipboard<br>Font                                                                                                    | Б.                                                                                              | Alignment                        | Number<br>$\overline{M}$                         | <b>Styles</b><br>$\overline{\sim}$                                   |                               | Cells                    | Editing                                                    |                                                                                                    |
| $f_x$<br>Data File<br>A1<br>$\sim$<br>$\mathbf{v}$                                                                   |                                                                                                 |                                  |                                                  |                                                                      |                               |                          |                                                            |                                                                                                    |
| $\overline{B}$<br>Δ                                                                                                  | Ċ<br>D                                                                                          | E                                | G                                                |                                                                      | H                             | K                        |                                                            | M<br>N                                                                                                    |
| Data File<br><b>Setup Time</b>                                                                                       | Position                                                                                        |                                  | Plate Type Strain Type Sample Number Strain Name | <b>Strain Number</b>                                                 | Other                         | A01<br>Hour              | A02                                                        | A03<br>A04                                                                                                    |
| 2 C:\Users\Documents\<br>4/27/2012 2:41:14 PM                                                                        | $2-A$<br><b>PM01</b>                                                                            |                                  | Vercingetorix palustris                          | G@Gel07@004                                                          |                               | 0.00<br>17.00            | 16.00                                                      | 11.00<br>11.00                                                                                                    |
| 3 C:\Users\Documents\<br>4/27/2012 2:41:14 PM                                                                        | $2 - A$<br><b>PM01</b>                                                                          |                                  |                                                  | Vercingetorix palustris G@Gel07@004                                  |                               | 20.00<br>0.25            | 26.00                                                      | 11.00<br>16.00                                                                                                    |
| 4 C:\Users\Documents\<br>4/27/2012 2:41:14 PM                                                                        | $2-A$<br><b>PM01</b>                                                                            |                                  |                                                  | Vercingetorix palustris G@Gel07@004                                  |                               | 16.00<br>0.50            | 32.00                                                      | 11.00<br>11.00                                                                                                    |
| 5 C:\Users\Documents\<br>4/27/2012 2:41:14 PM                                                                        | $2 - A$<br><b>PM01</b>                                                                          |                                  |                                                  | Vercingetorix palustris G@Gel07@004                                  |                               | 0.75<br>17.00            | 48.00                                                      | 14.00<br>12.00                                                                                                    |
| 6 C:\Users\Documents\<br>4/27/2012 2:41:14 PM                                                                        | $2-A$<br><b>PM01</b>                                                                            |                                  |                                                  | Vercingetorix palustris G@Gel07@004                                  |                               | 23.00<br>1.00            | 63.00                                                      | 17.00<br>21.00                                                                                                    |
| 7 C:\Users\Documents\<br>4/27/2012 2:41:14 PM                                                                        | $2-A$<br><b>PM01</b>                                                                            |                                  |                                                  | Vercingetorix palustris G@Gel07@004                                  |                               | 21.00<br>1.25            | 72.00                                                      | 28.00<br>16.00                                                                                                    |
| 8 C:\Users\Documents\<br>4/27/2012 2:41:14 PM                                                                        | $2 - A$<br><b>PM01</b>                                                                          |                                  |                                                  | Vercingetorix palustris G@Gel07@004                                  |                               | 22.00<br>1.50            | 88.00                                                      | 17.00<br>29.00                                                                                                    |
| 9 C:\Users\Documents\<br>4/27/2012 2:41:14 PM                                                                        | $2 - A$<br><b>PM01</b>                                                                          |                                  |                                                  | Vercingetorix palustris G@Gel07@004                                  |                               | 1.75<br>23.00            | 101.00                                                     | 37.00<br>17.00                                                                                                    |
| 10 C:\Users\Documents\<br>4/27/2012 2:41:14 PM                                                                       | $2 - A$<br><b>PM01</b>                                                                          |                                  |                                                  | Vercingetorix palustris G@Gel07@004                                  |                               | 23.00<br>2.00            | 110.00                                                     | 40.00<br>18.00                                                                                                    |
| 11 C:\Users\Documents\<br>4/27/2012 2:41:14 PM                                                                       | $2-A$<br><b>PM01</b>                                                                            |                                  |                                                  | Vercingetorix palustris G@Gel07@004                                  |                               | 2.25<br>19.00            | 117.00                                                     | 42.00<br>16.00                                                                                                    |
| 12 C:\Users\Documents\<br>4/27/2012 2:41:14 PM                                                                       | $2 - A$<br><b>PM01</b>                                                                          |                                  |                                                  | Vercingetorix palustris G@Gel07@004                                  |                               | 19.00<br>2.50            | 123.00                                                     | 53.00<br>13.00                                                                                                    |
| $\sqrt{2}$<br>$M \leftarrow P$<br>H<br>G@Gel07@004                                                                   |                                                                                                 |                                  |                                                  | $\mathbf{H}$                                                         |                               |                          |                                                            |                                                                                                    |
| Ready                                                                                                    |                                                                                                 |                                  |                                                  |                                                                      |                               |                          | <b>E</b> o<br>$100%$ $\Box$                                | $^{\circ}$                                                                                                    |

Figure 1: Csv file: an example.

- The *Hour* column contains the X-values (= time points). Each panel is screened every 15 minutes.
- The 96 columns labeled with *A01* to *H12* contain the Y-values (= the data signal).
- The first row describes the columns.
- Additional columns are present containing plate and strain information.

#### 4 Create a trend data experiment

- 1. In the *BioNumerics Startup* window, double-click on the DemoBase Connected database to open it.
- <span id="page-1-1"></span>2. In the *Main* window, click on  $\bullet$  in the toolbar of the *Experiment types* panel and select **Trend data type** from the list (see Figure [2\)](#page-1-1).

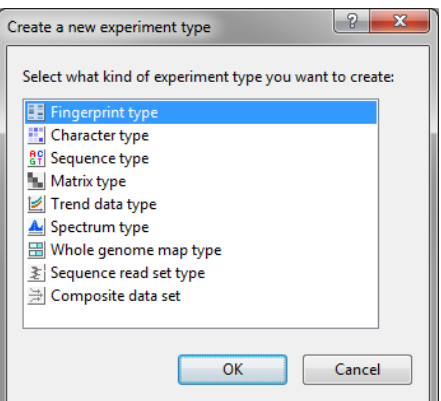

Figure 2: The *Create a new experiment type* dialog box.

3. Press <*OK*>, enter a name, for example Omnilog and press <*Finish*> to complete the creation of the new trend data type.

The *Experiment types* panel now lists the trend data type Omnilog.

4. Open the *Trend type* window by double-clicking on Omnilog in the *Experiment types* panel.

The *Trend type* window is initially empty. Trend curves can be added either manually (*TrendCurves* > *Add new trend curve...*) or during import (see [5\)](#page-2-0).

### <span id="page-2-0"></span>5 Importing trend data

- 1. Select  $File > Import...$  ( $\mathbb{F}$ , Ctrl+I) to open the *Import* dialog box.
- 2. Choose the option *Import trend data* under the *Trend data type data* item in the tree and press <*Import*>.

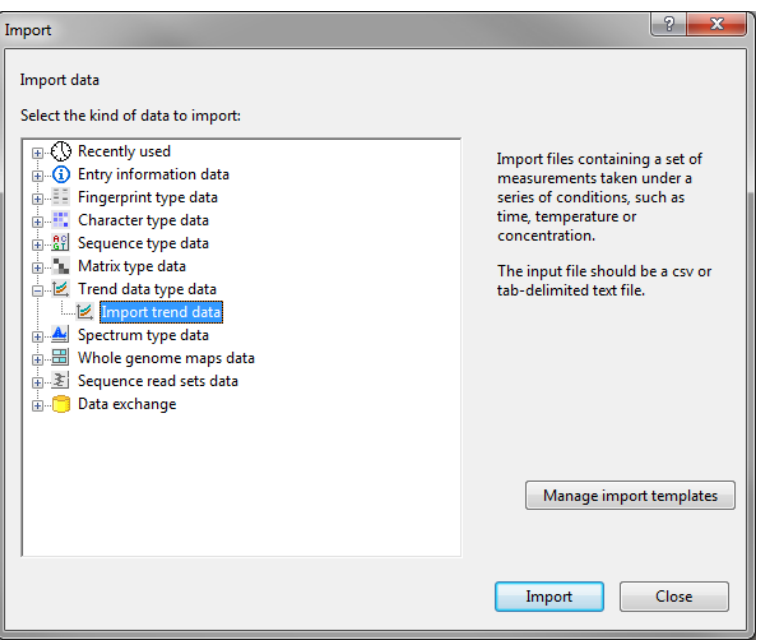

Figure 3: Import tree.

3. Press <*Browse*> and browse for the downloaded csv files in the Omnilog folder.

<span id="page-2-1"></span>The *Input* wizard page is updated (see Figure [4\)](#page-2-1).

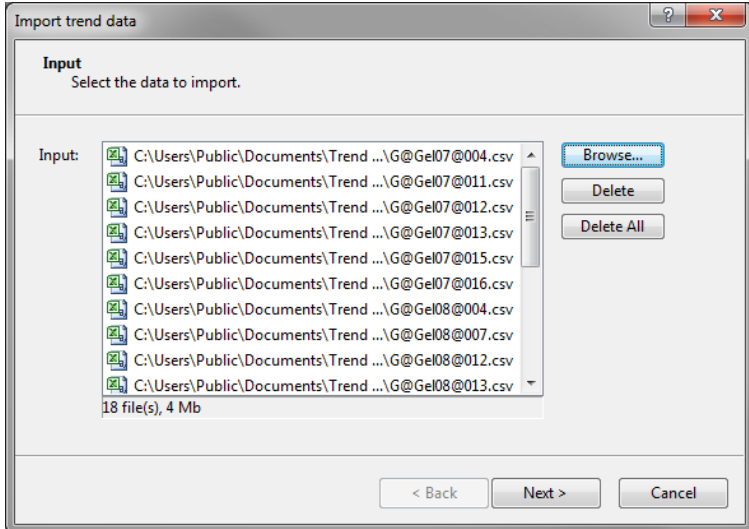

Figure 4: The *Input* wizard page.

4. Press <*Next*>.

As this is the first time we import trend data into the database, we need to create a new import template by specifying *Import rules*.

All columns detected in the selected csv files are listed in the grid.

- 5. Select the *Strain Number* row in the list and click <*Edit destination*> or simply double-click on the row. Select "Key" as the destination field and press <*OK*>.
- <span id="page-3-0"></span>6. Select the *Hour* row in the list and click <*Edit destination*>. Select "X-axis" as the BioNumerics destination field under *Trend curve value* > *Omnilog* in the *Edit data destination* dialog box and press  $\langle OK \rangle$  (see Figure [5\)](#page-3-0).

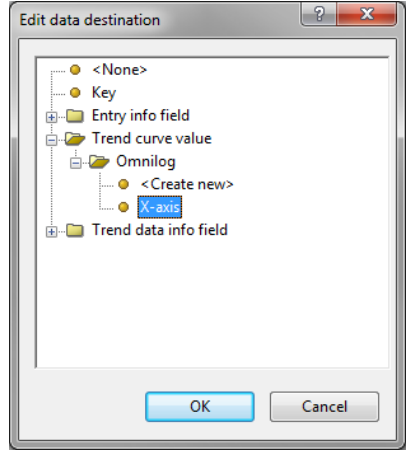

Figure 5: The *Edit data destination* dialog box.

- 7. Click on "A01", scroll down the list and whilst holding the Shift-key, click on "H12" to make a multiple selection of the 96 trend data curves.
- <span id="page-3-1"></span>8. Press <*Edit destination*>, select "Omnilog" under *Trend curve value* as destination and click <*OK*> (see Figure [6\)](#page-3-1).

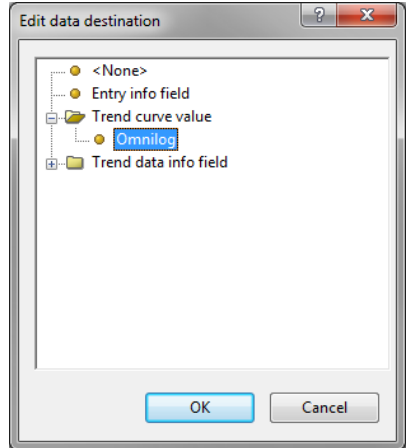

Figure 6: The *Edit data destination* dialog box.

The software tries to map the column names to existing trend data curves. When there is no trend data curve present with the same name, you will be prompted to create the new trend data curves (see Figure [7\)](#page-4-0).

9. Press  $\langle OK \rangle$  and then  $\langle Yes \rangle$  to confirm the creation of the curves.

The grid is updated and should now look like in Figure [8.](#page-4-1)

10. Press the <*Preview*> button to verify that all information will correctly be imported in the database (see Figure [9\)](#page-5-0).

<span id="page-4-0"></span>

| Create new | $\mathbf{x}$<br>P<br>Provide names for the 96 new omnilogs: |   |
|------------|-------------------------------------------------------------|---|
| Source     | <b>Destination</b>                                          | ۸ |
| A01        | A01                                                         |   |
| A02        | A02                                                         |   |
| A03        | A03                                                         |   |
| A04        | A04                                                         |   |
| A05        | A05                                                         |   |
| A06        | A06                                                         |   |
| A07        | A07                                                         |   |
|            | OK<br>Cancel                                                |   |

Figure 7: Create new trend data curves.

<span id="page-4-1"></span>

| Source type       | Source               | <b>Destination type</b>     | <b>Destination</b> |   |
|-------------------|----------------------|-----------------------------|--------------------|---|
| <b>File field</b> | Data File            | <none></none>               | <none></none>      | E |
| <b>File field</b> | Setup Time           | <none></none>               | <none></none>      |   |
| <b>File field</b> | Position             | <none></none>               | <none></none>      |   |
| <b>File field</b> | Plate Type           | <none></none>               | <none></none>      |   |
| <b>File field</b> | <b>Strain Type</b>   | <none></none>               | <none></none>      |   |
| <b>File field</b> | Sample Number        | <none></none>               | <none></none>      |   |
| <b>File field</b> | <b>Strain Name</b>   | <none></none>               | <none></none>      |   |
| <b>File field</b> | <b>Strain Number</b> | <b>Entry information</b>    | Key                |   |
| <b>File field</b> | Other                | <none></none>               | <none></none>      |   |
| <b>File field</b> | Hour                 | Trend curve value : Omnilog | X-axis             |   |
| <b>File field</b> | A01                  | Trend curve value : Omnilog | A01                |   |
| <b>File field</b> | A02                  | Trend curve value : Omnilog | A02                |   |
| <b>File field</b> | A03                  | Trend curve value : Omnilog | A03                |   |
| <b>File field</b> | A04                  | Trend curve value : Omnilog | A04                |   |

Figure 8: Import rules.

- 11. Press <*Next*> to proceed to the *Import links* dialog box.
- 12. Make sure "Key" is checked and press <*Finish*>.

The import template needs to be saved to be able to use it again later on.

- 13. Enter a *Name* for the import template (e.g. "Omnilog template") and optionally a *Description*. Press <*OK*>.
- 14. Highlight the newly created template and click <*Next*>.

This next dialog will indicate that 18 entries will be updated during import (see Figure [10\)](#page-5-1).

- 15. Press <*Finish*> to start the actual import. The progress of the import is shown while database information is added to the BioNumerics database.
- All entries for which data is imported are automatically selected in the *Database entries* panel.

<span id="page-5-0"></span>

| Nr.            | Key         | X-axis | A01   | A02    | A03    | A04   | A05   |   |
|----------------|-------------|--------|-------|--------|--------|-------|-------|---|
|                |             |        |       |        |        |       |       |   |
| 1              | G@Gel07@004 | 0.00   | 17.00 | 16.00  | 11.00  | 11.00 | 11.00 |   |
| $\overline{2}$ | G@Gel07@004 | 0.25   | 20.00 | 26.00  | 11.00  | 16.00 | 11.00 |   |
| 3              | G@Gel07@004 | 0.50   | 16.00 | 32.00  | 11.00  | 11.00 | 11.00 |   |
| 4              | G@Gel07@004 | 0.75   | 17.00 | 48.00  | 14.00  | 12.00 | 11.00 |   |
| 5              | G@Gel07@004 | 1.00   | 23.00 | 63.00  | 21.00  | 17.00 | 12.00 |   |
| 6              | G@Gel07@004 | 1.25   | 21.00 | 72.00  | 28.00  | 16.00 | 11.00 |   |
| 7              | G@Gel07@004 | 1.50   | 22.00 | 88.00  | 29.00  | 17.00 | 13.00 |   |
| 8              | G@Gel07@004 | 1.75   | 23.00 | 101.00 | 37.00  | 17.00 | 16.00 |   |
| 9              | G@Gel07@004 | 2.00   | 23.00 | 110.00 | 40.00  | 18.00 | 21.00 |   |
| 10             | G@Gel07@004 | 2.25   | 19.00 | 117.00 | 42.00  | 16.00 | 21.00 |   |
| 11             | G@Gel07@004 | 2.50   | 19.00 | 123.00 | 53.00  | 13.00 | 28.00 |   |
| 12             | G@Gel07@004 | 2.75   | 20.00 | 129.00 | 62.00  | 15.00 | 30.00 |   |
| 13             | G@Gel07@004 | 3.00   | 21.00 | 141.00 | 73.00  | 16.00 | 37.00 |   |
| 14             | G@Gel07@004 | 3.25   | 24.00 | 146.00 | 81.00  | 17.00 | 46.00 |   |
| 15             | G@Gel07@004 | 3.50   | 18.00 | 147.00 | 85.00  | 17.00 | 51.00 |   |
| 16             | G@Gel07@004 | 3.75   | 23.00 | 157.00 | 91.00  | 17.00 | 57.00 |   |
| 17             | G@Gel07@004 | 4.00   | 22.00 | 170.00 | 107.00 | 18.00 | 69.00 |   |
| 18             | G@Gel07@004 | 4.25   | 19.00 | 186.00 | 112.00 | 16.00 | 77.00 |   |
| m.<br>∢        |             |        |       |        |        |       |       | k |

Figure 9: Preview of the parsed data.

<span id="page-5-1"></span>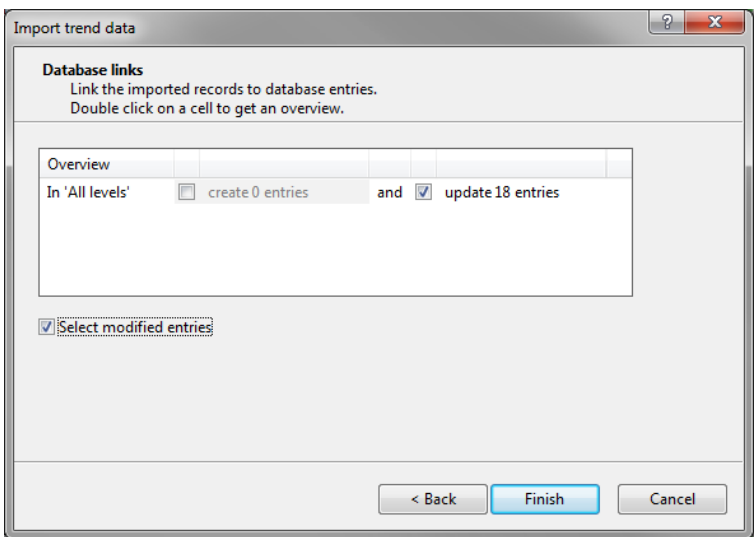

Figure 10: Update entries in the database.

The imported trend data is stored in the trend data type Omnilog.

16. Double-click on the experiment Omnilog in the *Experiment types* panel.

The 96 trend data curves are displayed in the *Curves* panel of the *Trend type* window. Optionally a *Description* can be given to each curve:

17. Click twice on a cell in *Description* column. The information will appear highlighted and can be edited (see Figure [11\)](#page-6-0).

<span id="page-6-0"></span>

| Frend data type 'Omnilog'           |                                        |          |                              |                      |                    | $\mathbf{x}$<br>o<br><b>ID</b> |
|-------------------------------------|----------------------------------------|----------|------------------------------|----------------------|--------------------|--------------------------------|
| <b>File</b>                         | Settings TrendCurves Parameters Window |          | Help                         |                      |                    |                                |
| 11 区 抽 12                           |                                        |          |                              |                      |                    |                                |
| <b>Curves</b>                       |                                        |          | <b>Parameters</b>            |                      |                    |                                |
| <b>Name</b>                         | <b>Description</b>                     | v        | Parameter                    | <b>Class</b>         | <b>Description</b> | $Minir =$                      |
| A01                                 | Negative control                       | ▲        |                              |                      |                    |                                |
| A02                                 |                                        | $\equiv$ |                              |                      |                    |                                |
| A03                                 |                                        |          |                              |                      |                    |                                |
| A04                                 |                                        |          |                              |                      |                    |                                |
| A05                                 |                                        |          |                              |                      |                    |                                |
| A06                                 |                                        |          |                              |                      |                    |                                |
| A07                                 |                                        |          |                              |                      |                    |                                |
| A08<br>A09                          |                                        |          |                              | $\overline{a}$<br>m, |                    |                                |
| A10                                 |                                        |          | <b>Comparison settings</b>   |                      |                    |                                |
| A11                                 |                                        |          |                              |                      |                    |                                |
| A12                                 |                                        |          |                              |                      |                    | â                              |
| <b>B01</b>                          |                                        |          | <b>Omnilog settings</b>      |                      |                    |                                |
| <b>B02</b>                          |                                        |          | $-$ Labels                   |                      |                    |                                |
| maan<br><b>Crosslinks</b><br>Curves | <b>Attachments</b>                     |          | X axis name:<br>Vinvie unit: |                      |                    |                                |
| Omnilog                             |                                        |          |                              |                      |                    | $_{\rm H\,H\,H}^{\rm H\,H}$    |

Figure 11: The *Trend type* window.

### <span id="page-6-2"></span>6 Defining parameters

For visualization and comparison purposes, a default *curve fit model* needs to be specified.

<span id="page-6-1"></span>1. In the *Trend type* window select *Settings* > *Default trend curve model...* to call the *Trend curve fit model* dialog box (see Figure [12\)](#page-6-1).

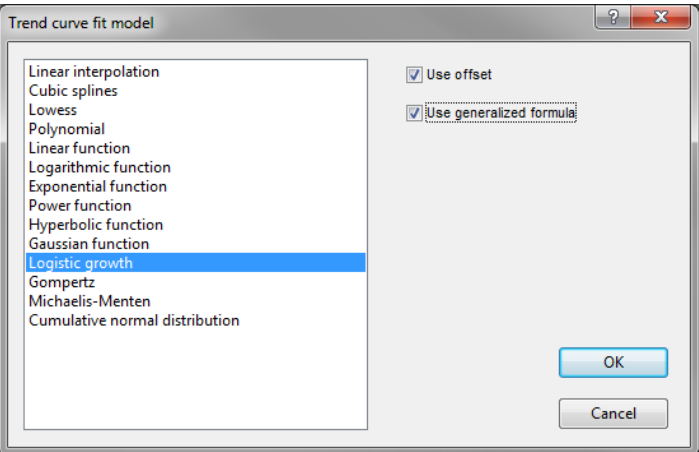

Figure 12: Set trend curve model.

- 2. Choose a fit, e.g. *Logistic growth* and check both *Use offset* and *Use generalized formula*.
- 3. Press  $\langle OK \rangle$  to set the curve model.

Before any analysis can be done, parameters have to be defined. Parameters can be deduced from the model function (*Parameters* > *Model parameters...*) or from the original data points (*Parameters* > *Statistics parameters...*).

- 4. In the *Trend type* window select *Parameters* > *Statistics parameters...* to call the *Statistics parameters* dialog box.
- 5. Check *Mean* for the Y value and press <*OK*> (see Figure [13\)](#page-7-0).

<span id="page-7-0"></span>Since all curves have been measured using the same time scale  $(= \text{same } X \text{ values})$ , the mean intensity is a relative measure for the Area Under the Curve (= AUC).

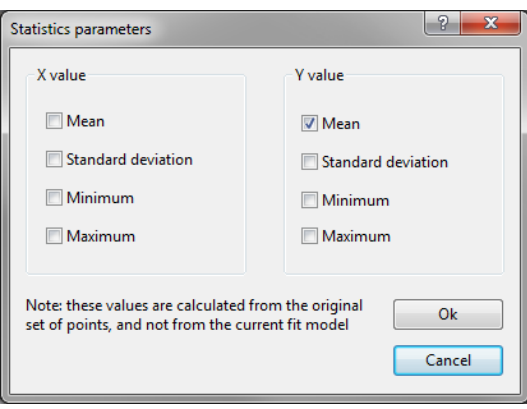

Figure 13: The *Statistics parameters* dialog box.

The *Parameters* panel now contains the selected parameter to be used for comparison (see Figure [15\)](#page-8-0). Our imported samples can now be compared based on the selected parameter rather than based on all original data points.

<span id="page-7-1"></span>6. Select *Parameters* > *Parameter properties...* to call the *Parameter properties* dialog box (see Figure [14\)](#page-7-1).

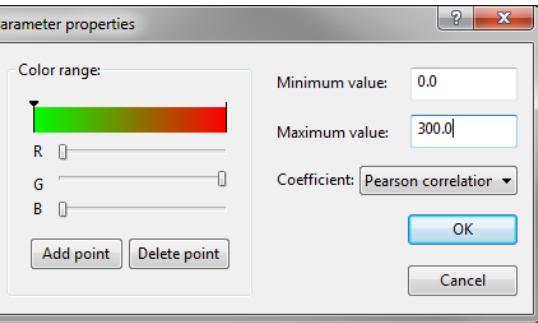

Figure 14: Parameter properties.

- 7. Change the color scale of the selected parameter using the red, green and blue sliders.
- 8. Change the *Maximum value* to "300", make sure *Pearson correlation* is selected as similarity *Coefficient* and close the *Parameter properties* dialog box.

The color scale specified will be used when displaying the parameter values in the *Comparison* window (see [7\)](#page-7-2).

- 9. Select *Settings* > *General settings...* ( $\Box$ ) to call the *Curve settings* dialog box (see Figure [16\)](#page-8-1).
- 10. Enter "Time" as *X axis name* and "Hours" as *X axis unit*. Press <*OK*>.
- 11. Close the *Trend type* window with *File* > *Exit*.

#### <span id="page-7-2"></span>7 Displaying trend data

1. Click on a colored dot in the *Experiment presence* panel of the *Main* window representing an *Omnilog* trend data type for a particular entry.

<span id="page-8-0"></span>

| $\mathbf{x}$<br>$\Box$<br>Trend data type 'Omnilog'<br><b>ISSUE</b> |                                    |                                                        |                          |                            |                   |                    |                |                |                    |                          |  |  |
|---------------------------------------------------------------------|------------------------------------|--------------------------------------------------------|--------------------------|----------------------------|-------------------|--------------------|----------------|----------------|--------------------|--------------------------|--|--|
|                                                                     | File                               | Settings TrendCurves Parameters Window Help            |                          |                            |                   |                    |                |                |                    |                          |  |  |
|                                                                     |                                    | 打开枪<br>$\begin{array}{c} 1 \\ 2 \\ 3 \\ 4 \end{array}$ |                          |                            |                   |                    |                |                |                    |                          |  |  |
|                                                                     | <b>Curves</b>                      |                                                        |                          | <b>Parameters</b>          |                   |                    |                |                |                    |                          |  |  |
|                                                                     | <b>Name</b>                        | <b>Description</b>                                     | $\overline{\phantom{a}}$ | Parameter                  | <b>Class</b>      | <b>Description</b> | <b>Minimum</b> | <b>Maximum</b> | <b>Color range</b> | $\overline{\phantom{a}}$ |  |  |
|                                                                     | A01                                | Negative control                                       | $\blacktriangle$         | MeanY                      | <b>Statistics</b> | Mean of Y          | 0.0            | 300.0          |                    | $\blacktriangle$         |  |  |
|                                                                     | A02                                |                                                        |                          |                            |                   |                    |                |                |                    |                          |  |  |
|                                                                     | A03                                |                                                        |                          |                            | $\epsilon$        |                    | m              |                |                    | $\overline{\phantom{a}}$ |  |  |
|                                                                     | A04                                |                                                        |                          |                            |                   |                    |                |                |                    |                          |  |  |
|                                                                     | A05                                |                                                        |                          | <b>Comparison settings</b> |                   |                    |                |                |                    |                          |  |  |
|                                                                     | A06                                |                                                        |                          |                            |                   |                    |                |                |                    |                          |  |  |
|                                                                     | A07                                |                                                        |                          |                            |                   |                    |                |                |                    |                          |  |  |
|                                                                     | A08                                |                                                        |                          | <b>Omnilog settings</b>    |                   |                    |                |                |                    | 티                        |  |  |
|                                                                     | A09                                |                                                        |                          |                            | $+$ Labels        |                    |                |                |                    |                          |  |  |
|                                                                     | A10                                |                                                        |                          |                            |                   |                    |                |                |                    |                          |  |  |
|                                                                     | A11<br>$\overline{\phantom{a}}$    | m.                                                     | k                        |                            | + Curves          |                    |                |                |                    |                          |  |  |
|                                                                     |                                    |                                                        |                          |                            | + Parameters      |                    |                |                |                    |                          |  |  |
|                                                                     | <b>Crosslinks</b><br><b>Curves</b> | <b>Attachments</b>                                     |                          |                            |                   |                    |                |                |                    | $\overline{\phantom{a}}$ |  |  |
|                                                                     | Omnilog                            |                                                        |                          |                            |                   |                    |                |                |                    | nR                       |  |  |

<span id="page-8-1"></span>Figure 15: The *Trend type* window with one parameter defined.

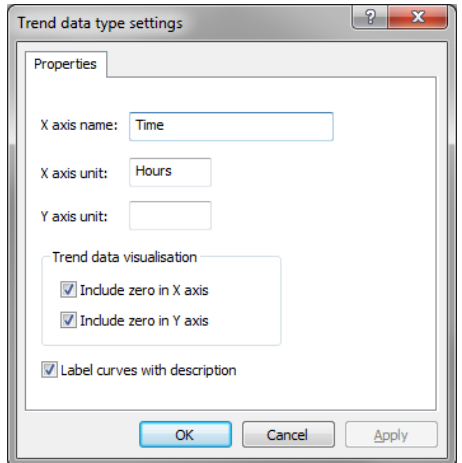

Figure 16: General settings.

The curves for the selected entry are displayed in the experiment card (see Figure [17\)](#page-9-0). Using the pull-down list in the upper left corner of the card you can choose which curves to display.

2. Close the experiment card by clicking on the triangular button in the upper left corner.

Trend curves can also be displayed for multiple entries at a time in the same window. This is achieved as follows:

3. Select a number of entries in the database for which trend curves are present using the Ctrl- and Shiftkeys.

Selected entries are marked by a checked ballot box  $($  $\prime$  $).$ 

- 4. Double-click on the experiment Omnilog in the *Experiment types* panel to call the *Trend type* window.
- 5. Select *File* > *Create trend data window* ( $\Box$ ) to open the *Trend data* window.
- 6. Select a trend curve from the drop down list in the toolbar.

The *Curves panel* displays the selected curve for all selected entries in a single plot (see Figure [18\)](#page-9-1).

7. Close the *Trend data* window with *File* > *Exit*.

<span id="page-9-0"></span>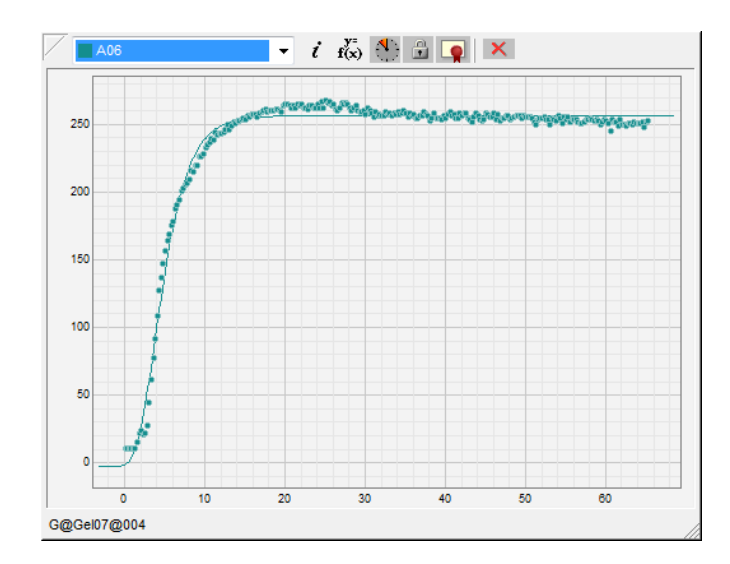

Figure 17: Experiment presence card.

<span id="page-9-1"></span>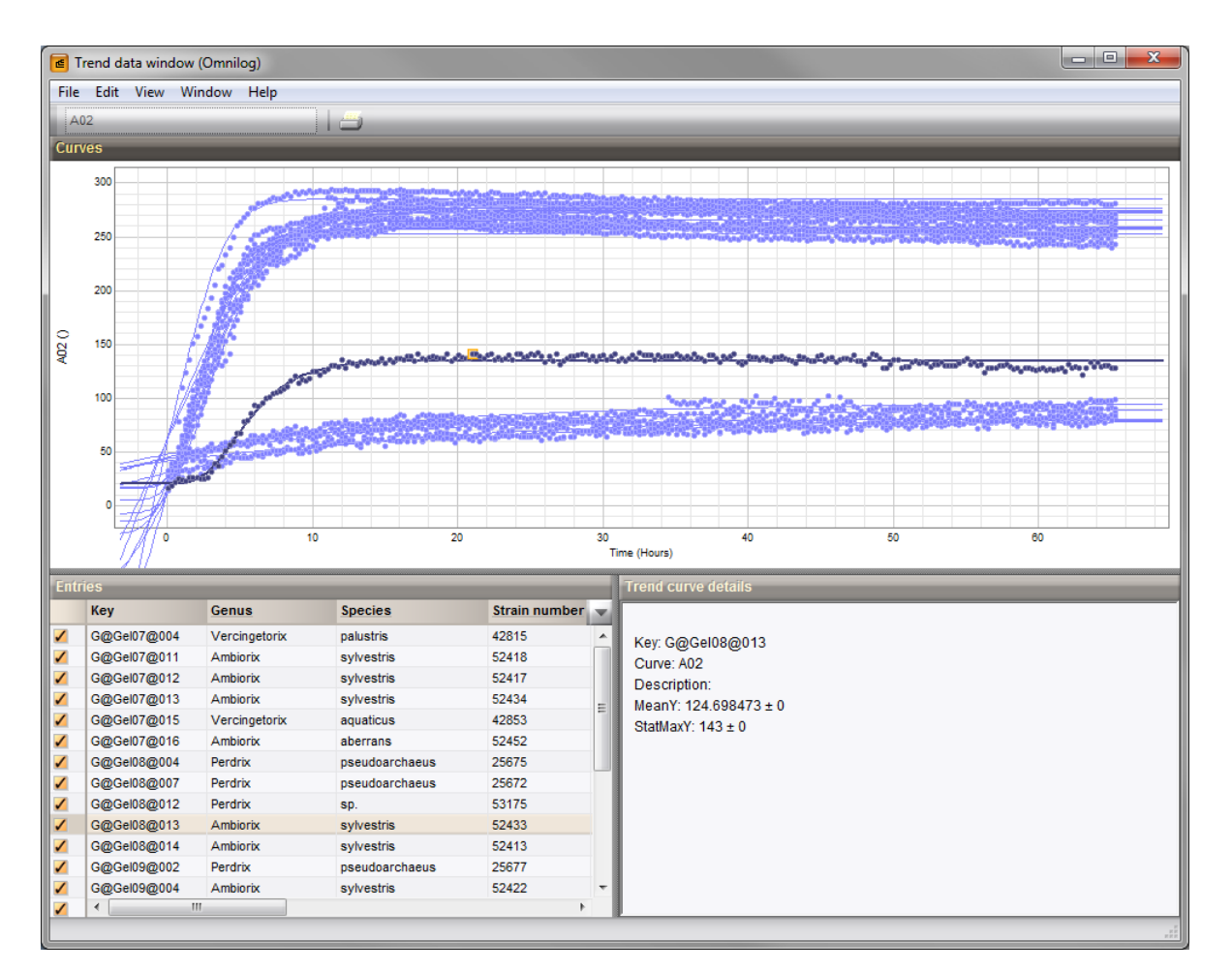

Figure 18: Trend curve displayed for multiple entries.

- 8. Make sure a few entries in the database are selected for which trend curves are present using the Ctrland Shift- keys.
- 9. Highlight the *Comparisons* panel in the *Main* window and select *Edit* > *Create new object...* ( $\bullet$ ) to create a new comparison for the selected entries.
- 10. Click on the next to the experiment name Omnilog in the *Experiments* panel to display the defined parameter(s) in the *Experiment data* panel (see Figure [19\)](#page-10-0).
- 11. Select *TrendData* > *Show parameter values colors* to display the values of the parameter together with the color as defined in the *Trend type* window (see [6\)](#page-6-2).

<span id="page-10-0"></span>

| $\mathbf{x}$<br>$-0$<br>Comparison   |                                  |                                                                                                    |                                                                                                    |                                               |              |                           |                                       |                                  |                                              |
|--------------------------------------|----------------------------------|----------------------------------------------------------------------------------------------------|----------------------------------------------------------------------------------------------------|-----------------------------------------------|--------------|---------------------------|---------------------------------------|----------------------------------|----------------------------------------------|
| File Edit Layout Groups Clustering   |                                  | Statistics Fingerprints Characters Sequence TrendData GenomeMaps ReadSets Spectra Composite Window Help |                                                                                                    |                                               |              |                           |                                       |                                  |                                              |
| 38<br>K.<br>ы                        | $\rightarrow$                    | <b>Omnilog</b>                                                                                          | <b>EXISTING</b><br>礍                                                                                      |                                               |              |                           |                                       |                                  |                                              |
| <b>Experiments</b>                   | $\Theta$                         |                                                                                                    |                                                                                                    |                                               |              |                           |                                       |                                  |                                              |
| <all experiment="" types=""></all>   | <b>Dendrogram</b><br>$\bigoplus$ | <b>Experiment data</b>                                                                                  |                                                                                                    |                                               |              | <b>Information fields</b> |                                       |                                  | $\cdots$                                     |
|                                      | $\left  i \right $               | 瞄<br>$\mathbf{m}$<br>$123$<br>$123$                                                                     | $\mathbb{Z}$<br>医山                                                                                        |                                               |              |                           | 化二苯                                   |                                  | $\lceil i \rceil$                            |
| <b>Name</b>                          | $\mathbf{v}$                     |                                                                                                    |                                                                                                    |                                               |              |                           |                                       |                                  |                                              |
| 題<br>RFLP1                           |                                  | $\geq$ Omnilog                                                                                          |                                                                                                    |                                               |              |                           |                                       |                                  |                                              |
| EE<br>RFLP2                          |                                  |                                                                                                    |                                                                                                    |                                               |              |                           |                                       |                                  |                                              |
| 頭<br><b>AFLP</b>                     |                                  | Negative<br>Mean Y<br>AD2<br>MeanY<br>AO3<br>MeanY                                                      | AOS<br>MeanY<br>AO6<br>MeanY<br>AD4<br>MeanY                                                              | AD9<br>MeanY<br>AO7<br>MeanY<br>ADB<br>Mean Y | A10<br>MeanY |                           |                                       |                                  |                                              |
| 眠<br>PhenoTest                       |                                  |                                                                                                    |                                                                                                    |                                               | ξ            | Key                       | <b>Genus</b>                          | <b>Species</b><br>×              |                                              |
| 眠<br><b>FAME</b>                     |                                  | 30 83 246 80 239 91                                                                                     | 27.94 117.77 236.19 167.10 241.42 186.72                                                                  |                                               | 56.66 226    |                           | G@Gel07@004<br>Vercingetorix          | palustris                        |                                              |
| 89<br>16S rDNA                       |                                  | 46.01 246.97 237.12                                                                                     | 36.56 112.87 232.65 150.83 234.91 191.85                                                                  |                                               | 66.87 233    |                           | G@Gel07@011<br>Ambiorix               | sylvestris                       |                                              |
|                                      |                                  | 29.32 66.76 250.48                                                                                      | 24.82 114.97 240.03 85.42 237.18 208.29 33.77 220                                                         |                                               |              |                           | G@Gel07@012<br>Ambiorix               | sylvestris                       |                                              |
| <b>No DNA-Hybrid</b>                 |                                  | 48 77 240 60 169 00                                                                                     | 38.68 163.36 229.77 219.71 244.46 214.45 163.06 208                                                       |                                               |              |                           | G@Gel07@013<br><b>Ambiorix</b>        | sylvestris                       |                                              |
| E<br>$\bullet$<br>Omnilog            |                                  | 34.60 255.72 259.69                                                                                     | 30.00 161.23 236.94 206.63 261.77 195.97 208.02 235                                                       |                                               |              |                           | G@Gel07@015<br>Vercingetorix          | aquaticus                        |                                              |
|                                      |                                  | 37.30 257.70 250.48<br>31.95 258.66 228.83                                                              | 32.37 160.36 237.48 202.26 247.77 202.39 217.40 237<br>27.90 108.31 234.72 85.96 248.73 172.26 185.39 163 |                                               |              |                           | G@Gel07@016<br>Ambiorix<br>Perdrix    | aberrans                         |                                              |
| $\leftarrow$<br>m.                   |                                  | 38.82 79.27 221.15                                                                                      | 32.62 135.32 224.35 186.00 233.15 188.27 197.37 196                                                       |                                               |              |                           | G@Gel08@004<br>G@Gel08@007<br>Perdrix | pseudoarchaeus<br>pseudoarchaeus |                                              |
| Experiments Local composite datasets |                                  | 124.65 275.92 234.97                                                                                    | 90.95 195.65 182.97 225.84 256.74 246.29 236.99 212                                                       |                                               |              |                           | G@Gel08@012<br>Perdrix                | sp.                              |                                              |
| <b>Analyses</b>                      |                                  | 29 35 124 70<br>40.37                                                                                   | 22 80 58 27<br>23.39                                                                                      | 34 37 37 84 36 58 41 30                       | 40           | $\overline{\mathcal{L}}$  | G@Gel08@013<br><b>Ambiorix</b>        | sylvestris                       |                                              |
| Z X                                  |                                  | 33.94 68.29 234.56                                                                                      | 33.40 107.34 200.02 167.50 214.73 137.00 194.30 193                                                       |                                               |              |                           | G@Gel08@014<br>Ambiorix               | sylvestris                       |                                              |
|                                      |                                  | 46.12 259.53 252.06                                                                                     | 35.84 124.73 76.82 68.35 252.36 211.86 261.82 249                                                         |                                               |              |                           | G@Gel09@002<br>Perdrix                | pseudoarchaeus                   |                                              |
| <b>Name</b>                          | $\overline{\mathbf{v}}$          | 45.05 246.98 239.36                                                                                     | 37.61 134.24 221.93 169.38 232.39 196.20 145.56 216                                                       |                                               |              |                           | G@Gel09@004<br><b>Ambiorix</b>        | sylvestris                       |                                              |
|                                      | $\blacktriangle$<br>۰            | 44.03 73.82 216.68                                                                                      | 34.49 110.05 228.56 166.64 219.59 183.92 232.26 208                                                       |                                               |              |                           | G@Gel09@008<br>Perdrix                | pseudoarchaeus                   |                                              |
| <b>Groups</b>                        |                                  | 35.86 83.77 250.14                                                                                      | 30.21 152.78 241.42 203.50 244.83 190.23 209.41 201                                                       |                                               |              |                           | G@Gel09@010<br><b>Ambiorix</b>        | sylvestris                       |                                              |
| 13<br>麦                              |                                  |                                                                                                    | 42.03 245.81 242.11 35.41 127.38 238.73 151.61 241.95 206.05 64.93 234                                    |                                               |              |                           | G@Gel11@005<br>Vercingetorix          | palustris                        |                                              |
|                                      |                                  |                                                                                                    | 48.50 251.76 253.86 41.18 169.32 252.26 223.52 245.46 208.32 253.13 240                                   |                                               |              |                           | G@Gel11@008<br>Ambiorix               | sylvestris                       |                                              |
| Size Name                            | $\overline{\phantom{a}}$         |                                                                                                    | 30.37 259.06 254.51 22.63 106.44 67.96 80.42 247.77 201.79 245.55 243                                     |                                               |              |                           | G@Gel11@010<br><b>Ambiorix</b>        | aberrans                         |                                              |
|                                      | ×                                | $\leftarrow$ $\leftarrow$ $\leftarrow$ $\leftarrow$                                                     |                                                                                                    |                                               | h.           | $\overline{4}$            | m.                                    |                                  | $\uparrow$ $\parallel$ $\uparrow$ $\uparrow$ |
| 18 entries                           |                                  |                                                                                                    |                                                                                                    |                                               |              |                           |                                       |                                  |                                              |

Figure 19: The *Comparison* window.

12. Select a parameter in the *Experiment data* panel, and select *TrendData* > *Sort entries by parameter value*  $($ **4** $)$ .

The entries are sorted according to increasing value of the selected parameter.

- 13. A tab-delimited text file of the entries and trend data values contained in the comparison can be exported with *TrendData* > *Export character table*.
- 14. Selecting *TrendData* > *Create trend data window* ( $\Box$ ) calls the *Trend data* window again.
- 15. A cluster analysis (*Clustering* > *Calculate* > *Cluster analysis (similarity matrix)...*) on trend data can be performed either by comparing the original data points of the curves, or by comparing the parameter values.
- 16. To calculate correlation and regression on trend data, open the *Trend analysis* window with *TrendData*  $>$  *Perform trend analysis* ( $\mathbb{\mathbb{Z}}$ ).